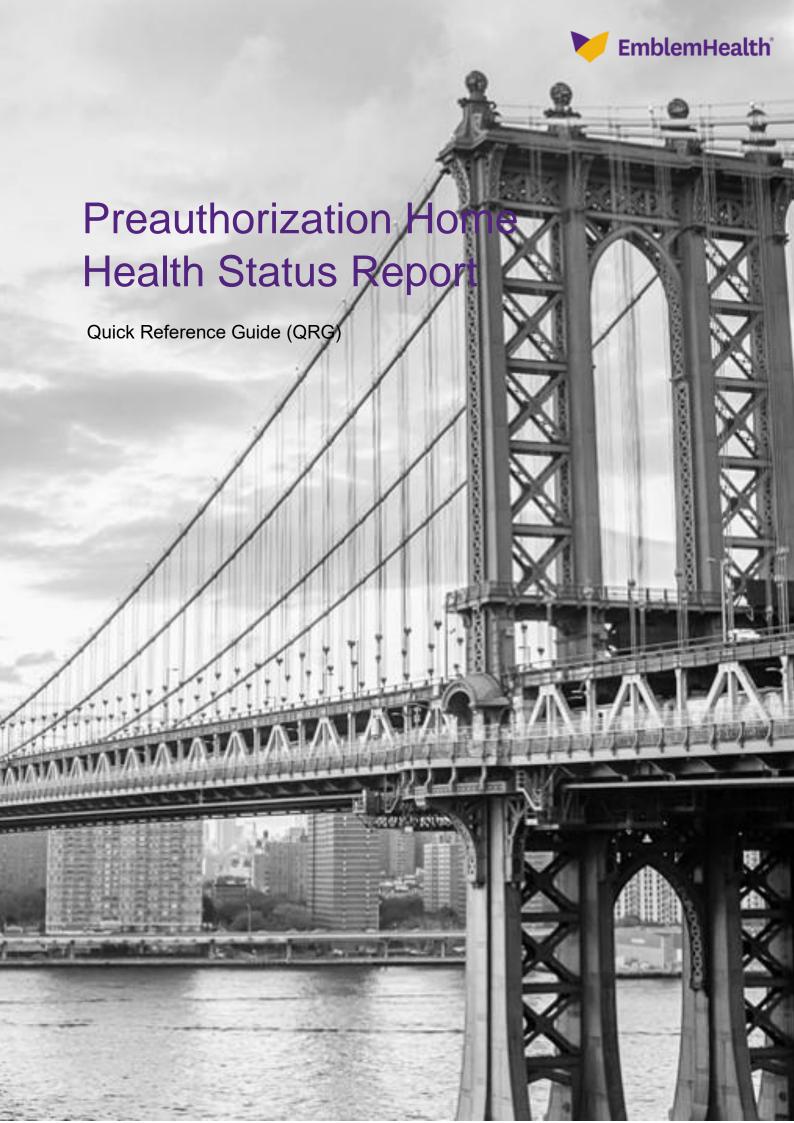

This Quick Reference Guide (QRG) will provide an overview of the steps needed to access and export the Preauthorization Home Health Status Report on the Provider Portal.

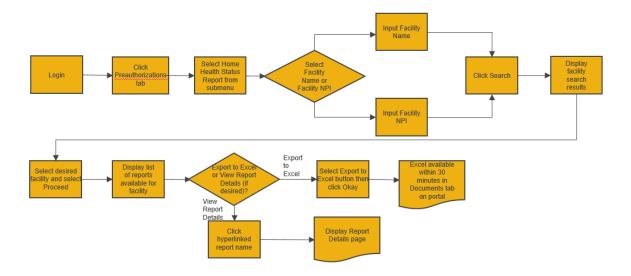

Let us look at the steps in detail for the Preauthorization Home Health Status Report process.

### Purpose: To view Home Health Status Report.

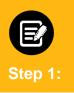

- 1. From the EmblemHealth **Home** page, click the **Preauthorization** tab.
- 2. From drop-down list, select Home Health Status Report.

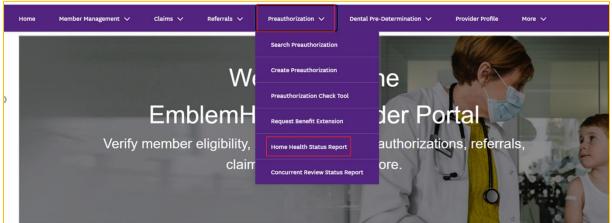

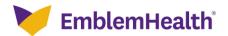

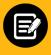

Step 2

1. In the **Home Health Status Report** screen, you can search by **Provider Name** or **Provider NPI**.

Note: for this example, we will use Provider Name.

# Home Health Status Report To refine your search, enter specialty, zip code or city and state. Search By\* Provider Name Provider Name Provider NPI Provider Name\* Specialty State Zip Code

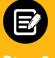

Step 3:

To search by Provider Name:

 Select Provider Name from the drop-down list and enter the Provider Name

**Note:** The fields **Specialty, City, State,** and **Zip Code** are optional. You can enter the details in these fields if you want more precise search results. In the **Provider Name** field, you can search by entering at least 2 characters of the **Provider Name**. In the **Specialty** field, you need to enter at least 4 letters.

2. Click Search.

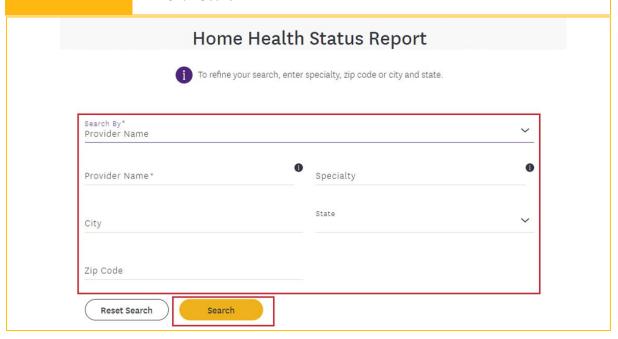

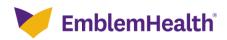

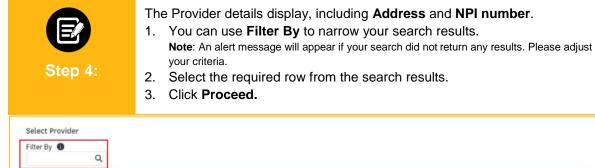

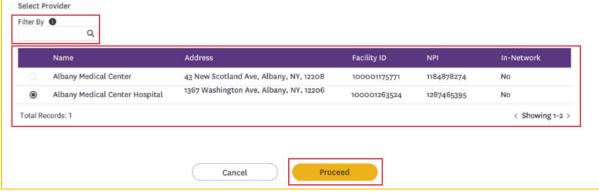

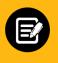

Step 5:

- 1. The **Home Health Status Reports** display. You will able to see report details along expiry (expiration) date.
  - Note: These reports are usually generated twice daily, and expire after 30 days
- 2. Click on a report to view further details.

Select Report

Report Name
Provider Name
Generated On
Expiry Date

Home Health Status Report\_Albany Medical
Center\_10000157355\_09:30:26 PM

Home Health Status Report\_Albany Medical
Center\_100000157355\_04:00:19 PM

Albany Medical Center
03/04/2021 09:30:26 PM
03/03/2021 04:00:26 PM
03/03/2021 04:00:26 PM
03/03/2021 04:00:26 PM

C Showing 1-2 >

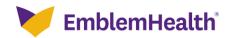

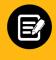

Step 6:

- 1. The detailed report displays along with the patient information.
- 2. Click **Export to Excel** to download **Home Health Status Report**. **Note**: It takes up to 30 minutes to generate the report.

### Home Health Status Report

Report Name
Concurrent Review Status
Report\_Albany Medical
Center\_100000157355\_09:30:26

Facility Name Commercial HMO Facility ID 01/01/2020

Generated On 03/04/2021 09:30:26

PM

Export to Excel

| Case Id   | Patient Id  | Patient Name  | DOB        | LOB      | Company*     | DX Type | DX Type | DX Description                                                                     |
|-----------|-------------|---------------|------------|----------|--------------|---------|---------|------------------------------------------------------------------------------------|
| 004314666 | AF779555G01 | Gahana Shetty | 02/25/1987 | Medicaid | EmblemHealth | ICD10   | V22     | Motorcycle rider injured in collision<br>with two or four wheeled motor<br>vehicle |

Total Records: 1

< Showing 1-2 >

- \* Company = Insurance Company
- \*\* Additional clinical (or discharge information) is required on the day after the last date listed in the Date of Service column.
- \*\*\* IR = Initial Request; IA = Initial Approval; ID = Initial Denial; ER = Extension Request; EA = Extension Approval; ED = Extension Denial.

This report is system generated. The data it contains is not a guarantee of payment. All claims are subject to review for medical necessity, member eligibility and other coverage plan provisions.

### **View and Export Documents**

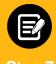

Step 7:

1. Click the **More** or **Resources** tab (your view changes with your access) and select **Documents**.

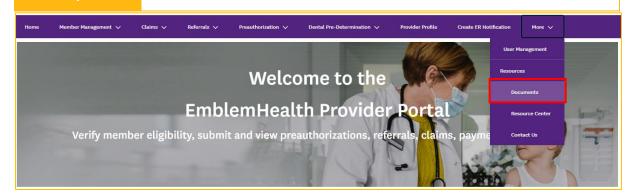

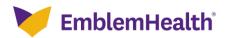

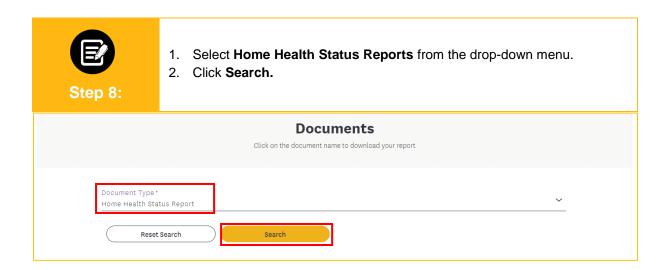

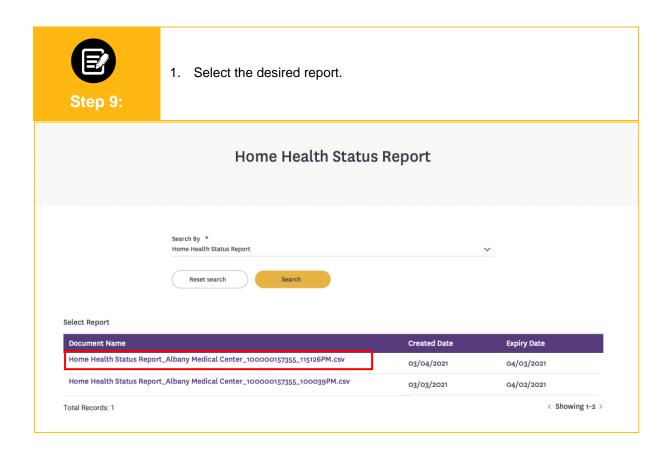

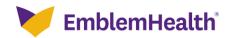

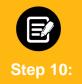

The detailed Home Health Status Report displays.

- 1. Click **Export to Excel**.
- Once the Excel doc is generated, you will receive a notification in the top right corner of the screen. Click the Notifications icon (a bell icon) to access your report.

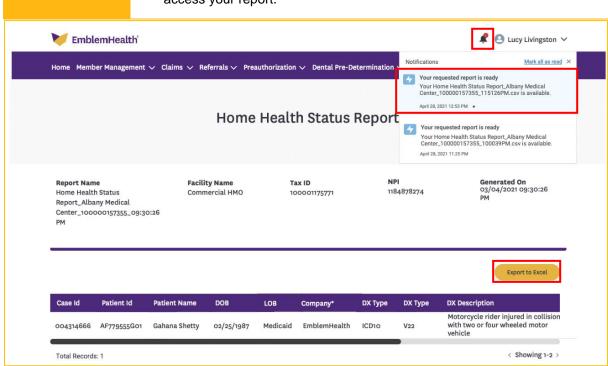

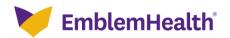

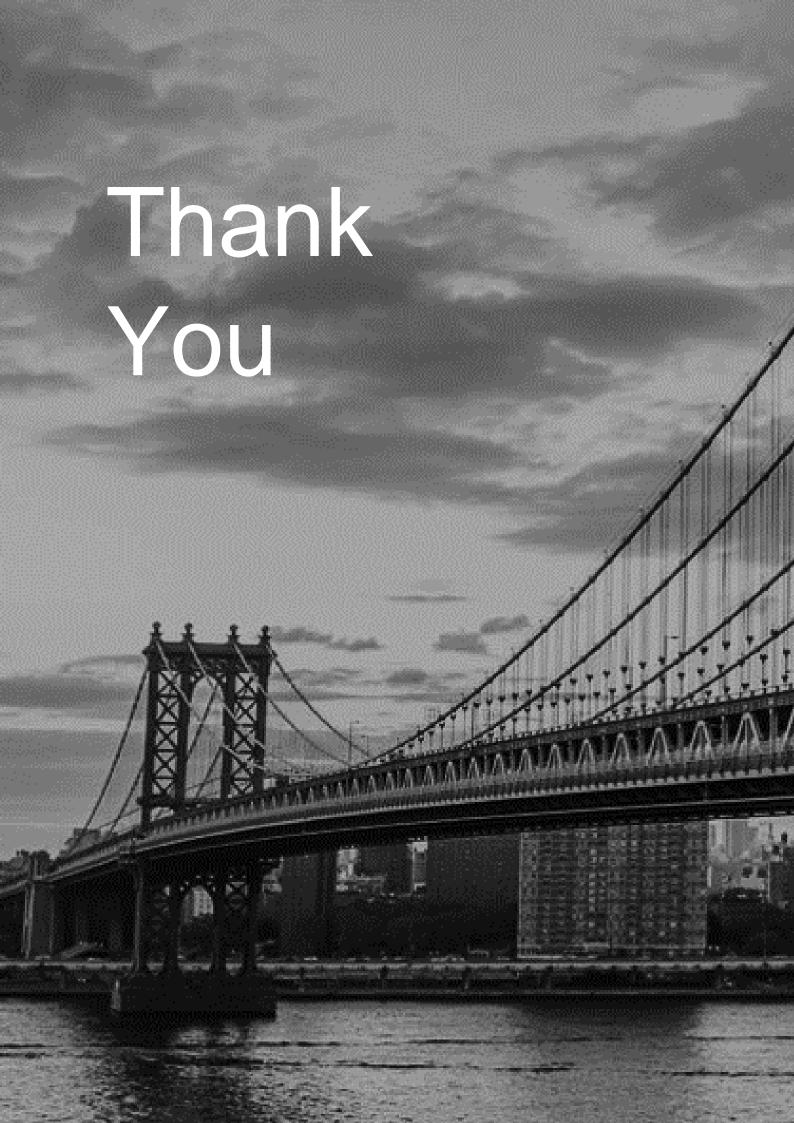